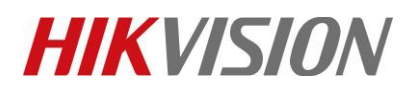

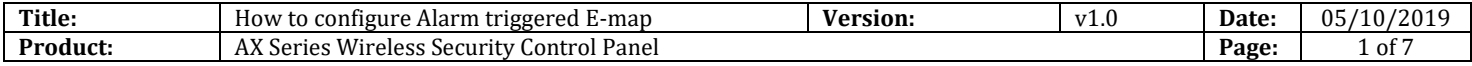

#### **Preparation**

- 1. AX Series Wireless Security Control Panel,V1.0.2 or above
- 2. iVMS-4200 client:2.8.2.2

### **How to configure Alarm triggered E-map**

**1. Add the Hub to iVMS-4200 Use Port: 80**

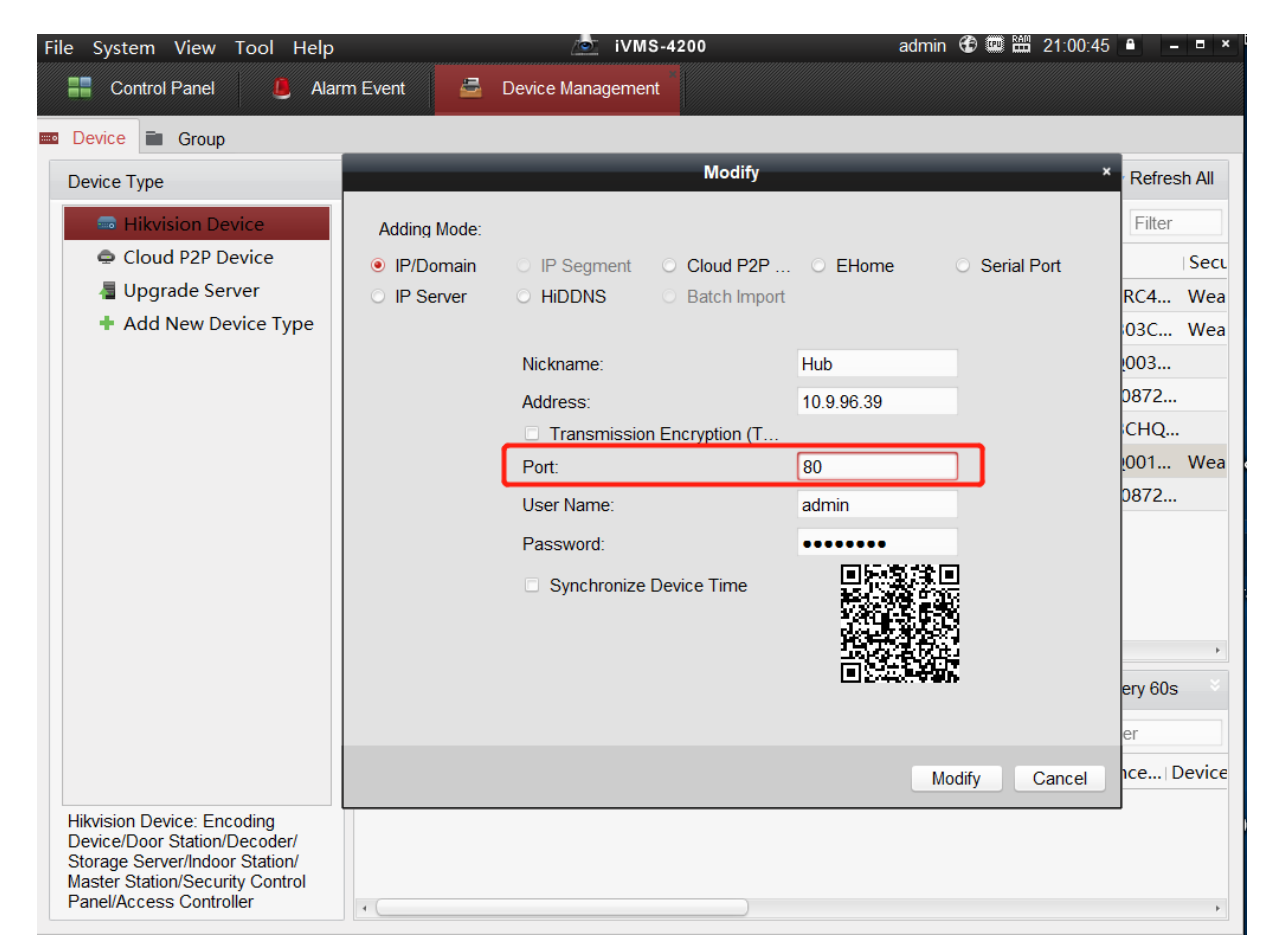

## **HIKVISION**

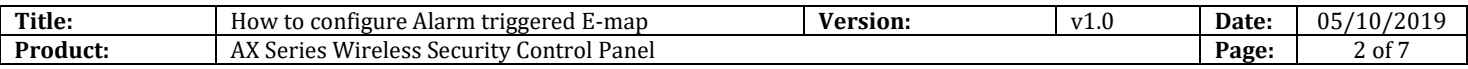

### **2. Open E-map**

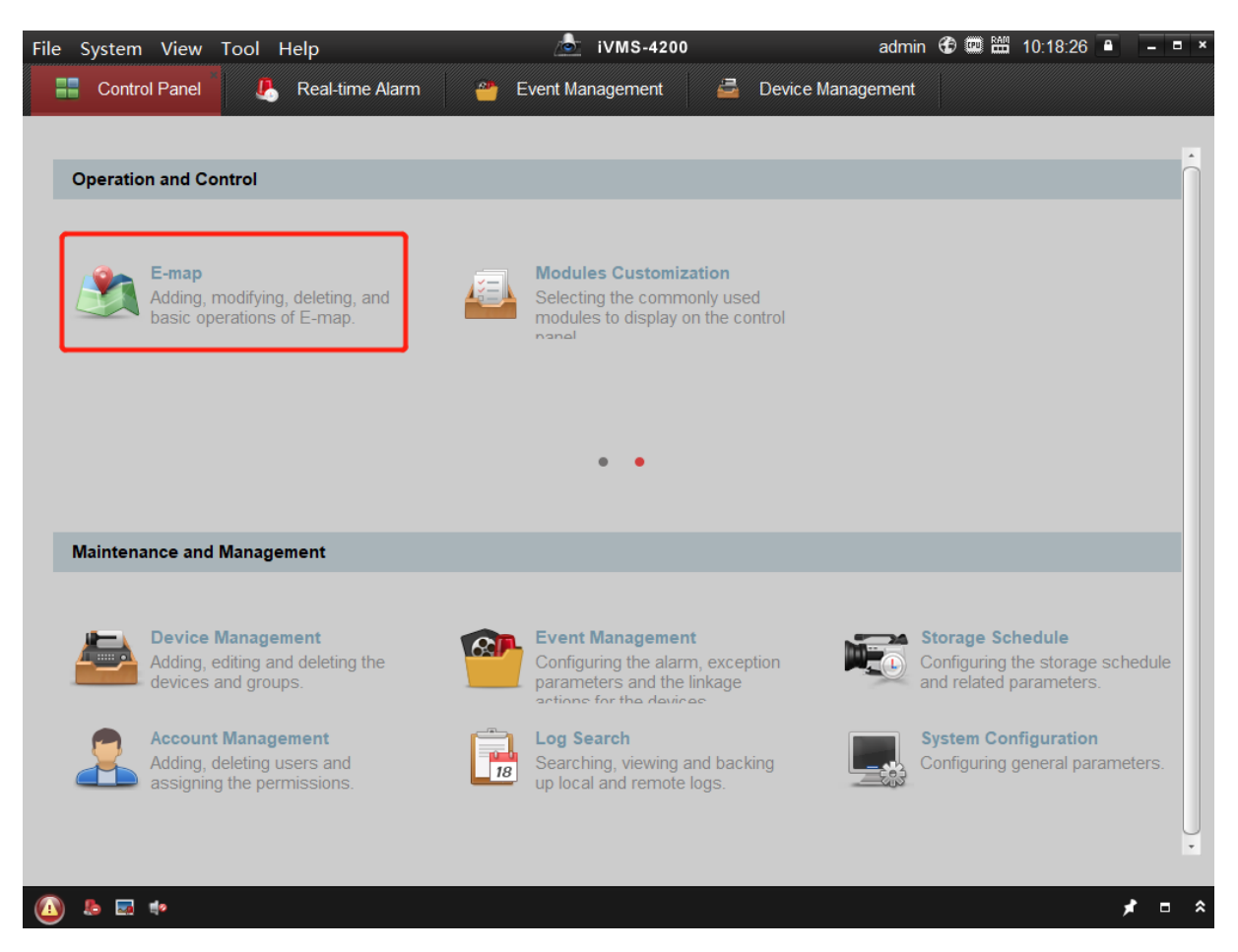

#### **3. Configure E-map**

- 1) Add Map.
- 2) Select Panel zone which you need show in the E-map.
- 3) Click Exit Editing Mode.

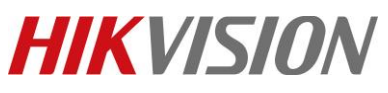

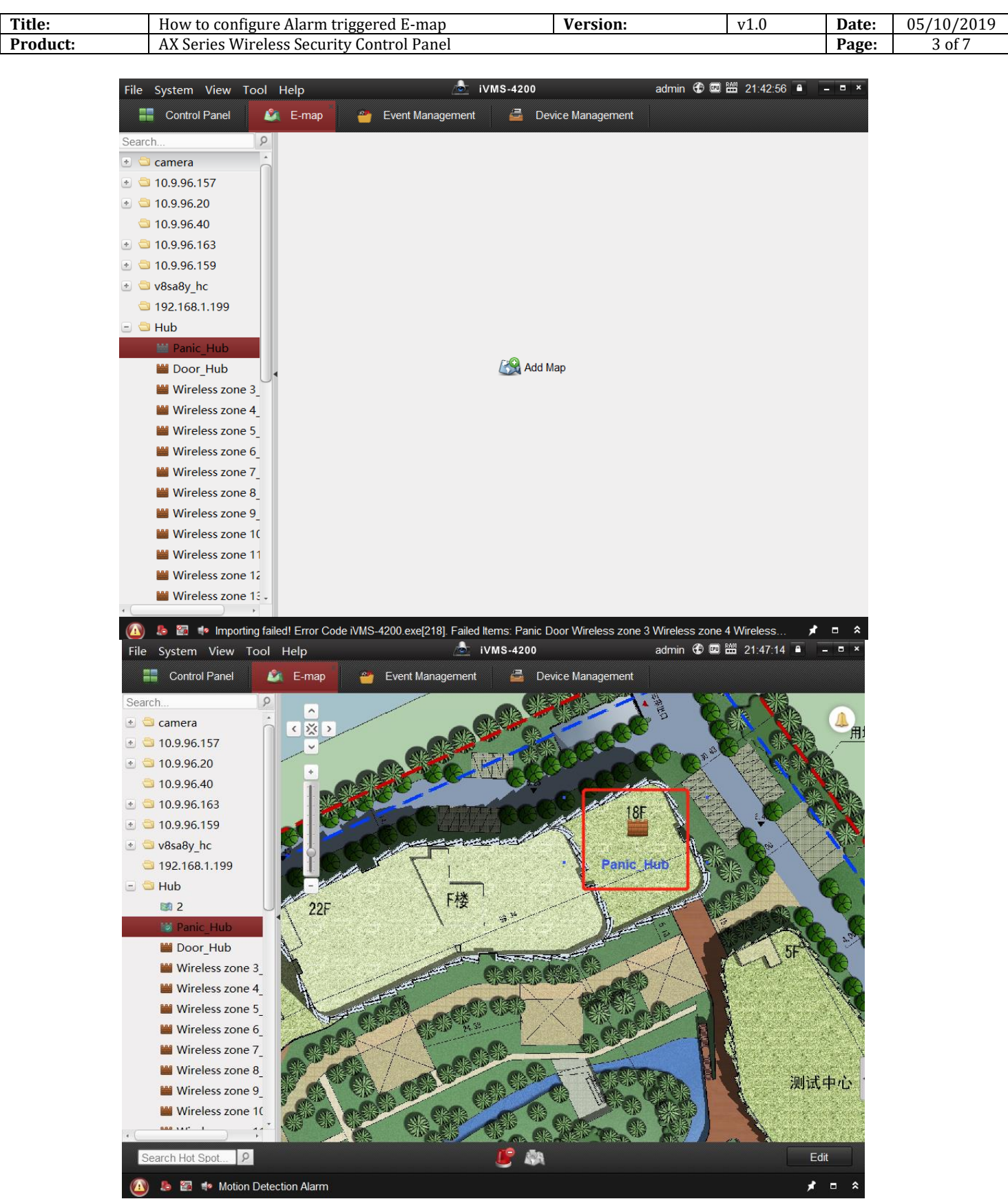

© Hangzhou Hikvision Digital Technology Co.,Ltd. All Rights Reserved. No.555 Qianmo Road, Binjiang District, Hangzhou 310052, China • Tel: +86-571-8807-5998 • Fax: +1 909-595-0788 E-Mail: [support@hikvision.com](mailto:support@hikvision.com) • [www.hikvision.com](http://www.hikvision.com/)

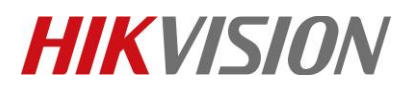

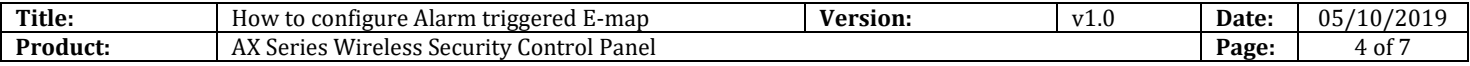

#### **4. Result test**

**A b E +** CID Alarm

- 1) Open Real-Time Alarm.
- 2) Click **Operation----Map,** skip to map interface, show where alarm happened.

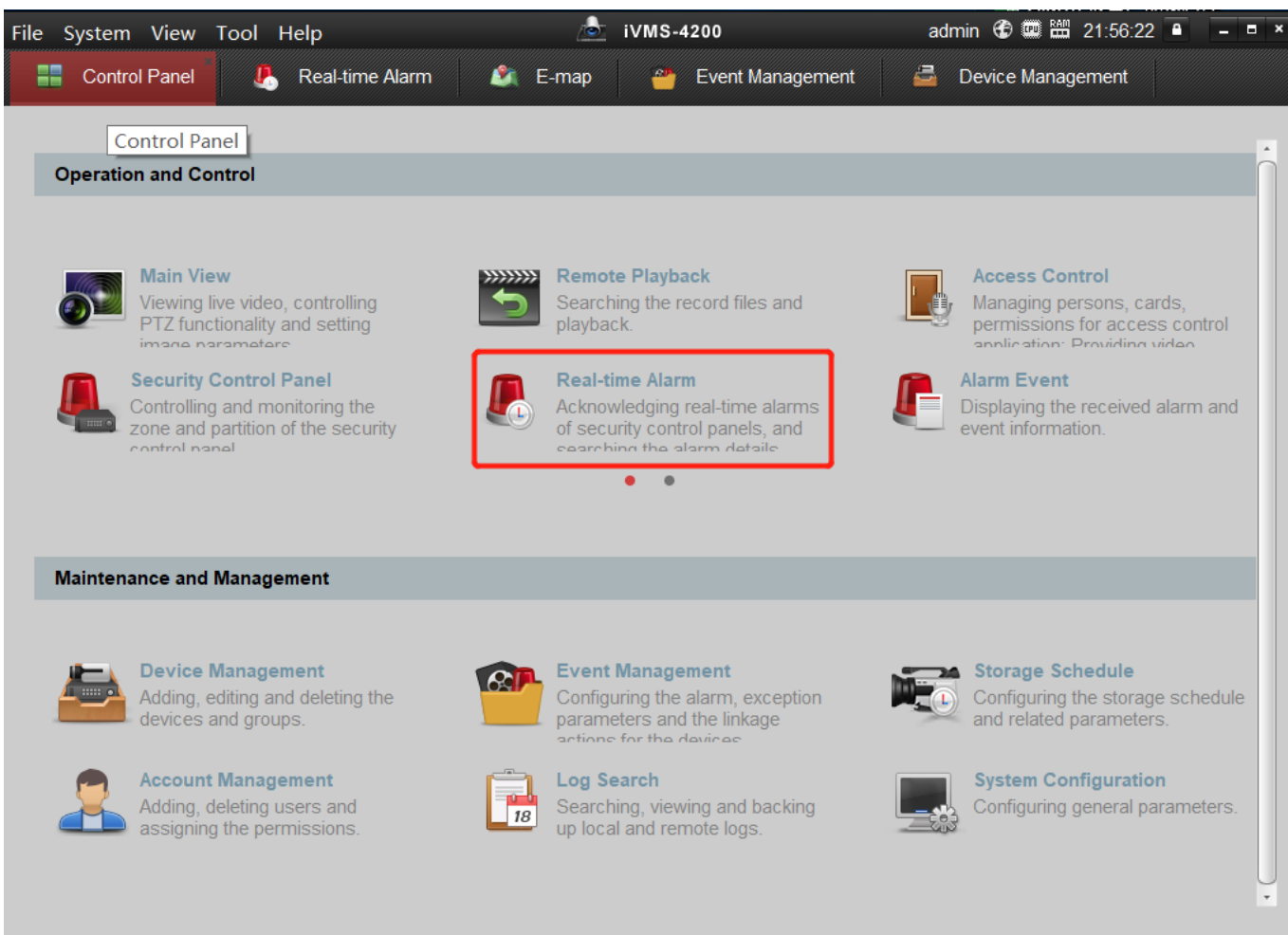

 $\star$  =  $\approx$ 

# **HIKVISION**

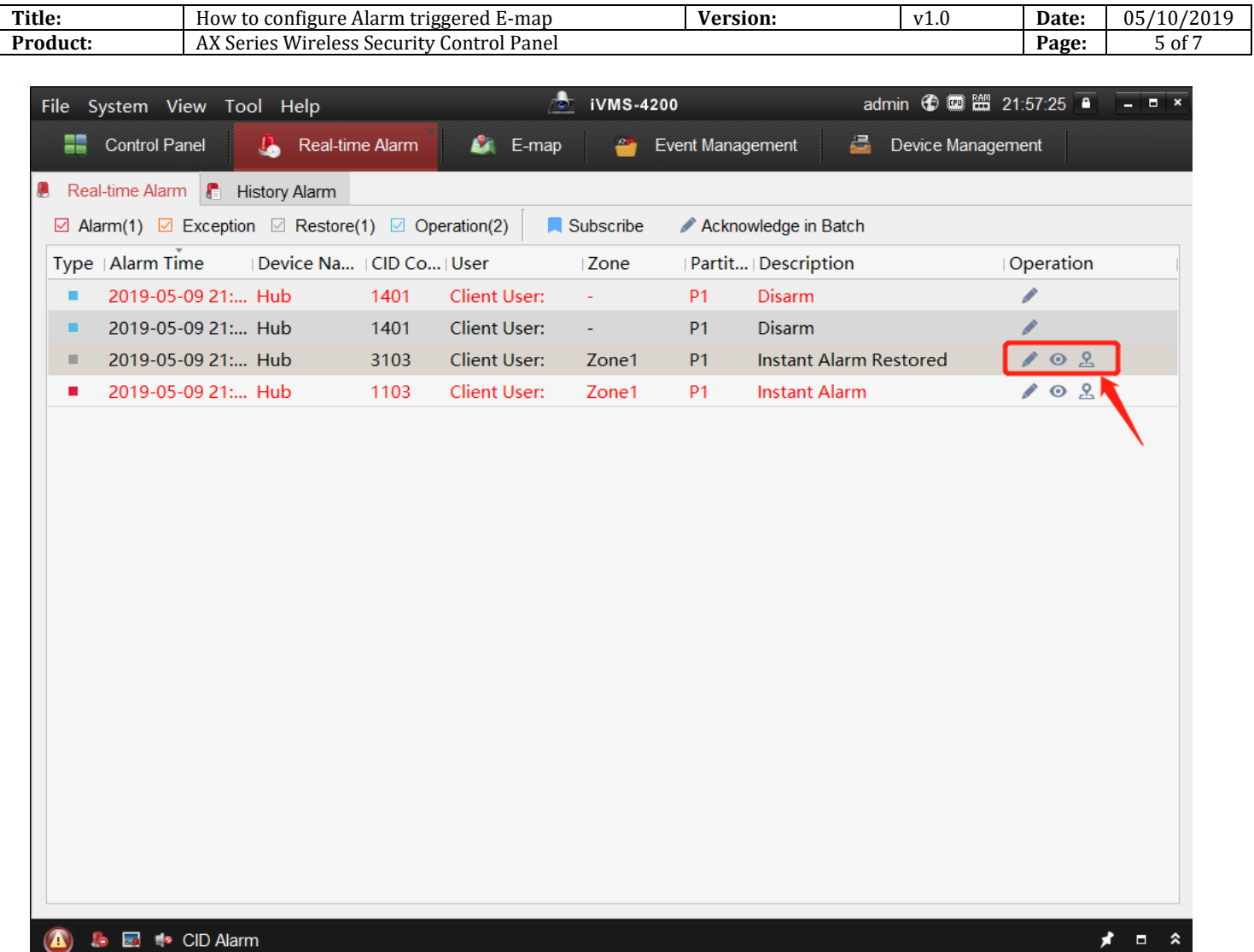

# **HIKVISION**

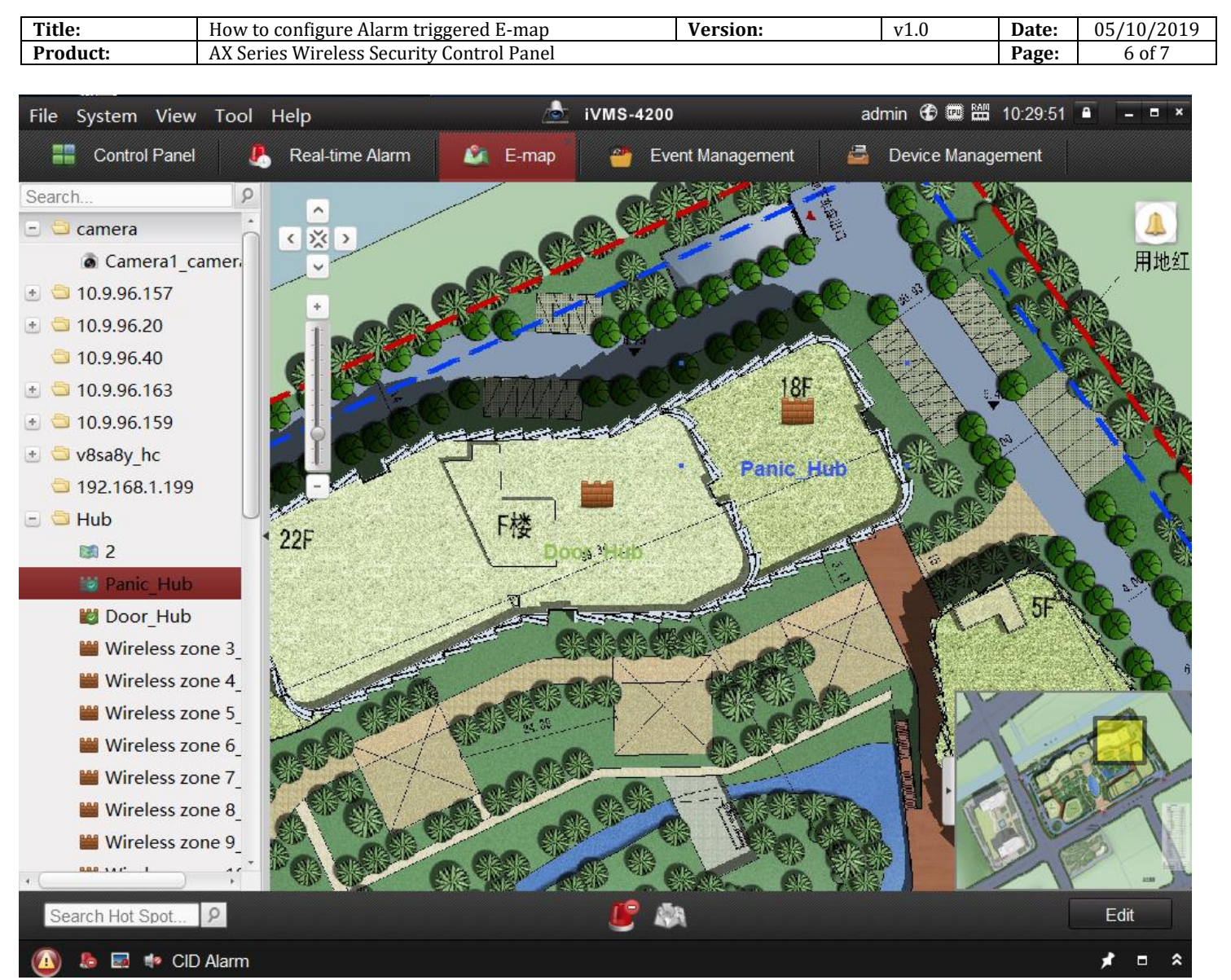

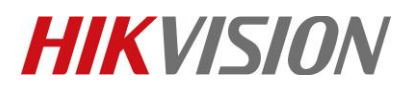

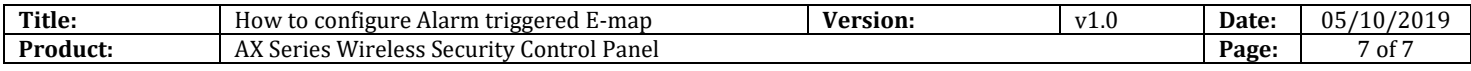

### **First Choice for Security Professionals** *HIKVISION* **Technical Support**